# Signing up for a PayPal Zettle Account

You can sign up for a Zettle account [here.](https://www.zettle.com/gb)

# Compatible Versions

Zettle is compatible with Magento 2 latest 2.4.X version, and is constantly optimizing for the latest updates.

# Install Zettle module

To install the Zettle module, please follow the instructions detailed here: <https://devdocs.magento.com/extensions/install/>

# How to configure Zettle in Magento

After [installing](https://devdocs.magento.com/extensions/install/) the Zettle module, the configuration can be found in Magento Admin -> Stores -> Configuration -> Zettle -> Zettle POS Integration

# **Zettle by PayPal**

Zettle.com | Order Zettle Hardware Point-of-sale system

Create account now

**Connect** 

#### **Grow your business with Zettle and Magento**

The Zettle point-of-sale system allows you to take cash, card, contactless payments and more. Connect Magento with Zettle to keep products and inventory in sync - all in one place

Sync your Magento products and inventory to Zettle in a few clicks. Make a sale on either platform and your inventory will update instantly. Keep your products up-to-date by managing them solely in Magento, so you can focus on selling.

To see which markets Zettle is available in, please visit Zettle.com

Please check Zettle FAO page, if you have any questions.

#### How to get started

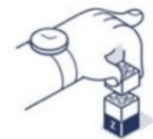

**Connect in minutes** Connect your accounts, sync your library to Zettle and start selling.

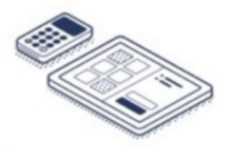

Manage products in one place Products sync from Magento to

Zettle automatically.

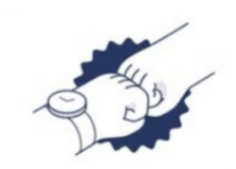

Sync in real-time Inventory sync both ways when you edit or make a sale.

Click Connect to start the Zettle POS Integration.

# Explaining the 5-step setup wizard for the initial sync

### **Step 1: Register/Login**

Enter your Zettle API Key. If you have not already created an API key return to your [Zettle](https://my.zettle.com/apps/api-keys?name=%3CAPIKeyName%3E&scopes=%3CScopeList%3E&%3CTrackingParameters...%3E) [account](https://my.zettle.com/apps/api-keys?name=%3CAPIKeyName%3E&scopes=%3CScopeList%3E&%3CTrackingParameters...%3E). Click the 'Authenticate with Zettle' button once entering the API Key.

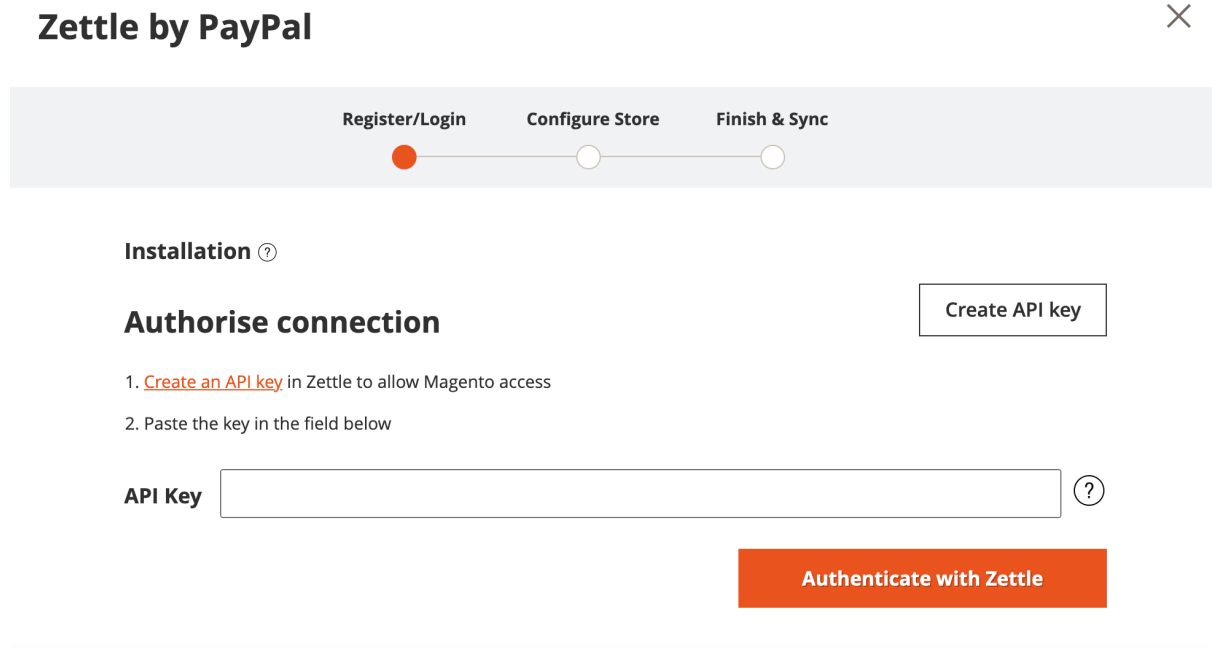

# **Step 2: Configure Store**

All Magento Simple and Configurable products will be synced. To set up your Zettle library select "Add Magento products" or "Replace Zettle library".

#### **Add Magento products**

This will add all existing simple and configurable products in Magento and add to your current Zettle product library.

#### **Replace Zettle library**

This will add all existing simple and configurable products in Magento and replace any products in your Zettle library.

# **Zettle by PayPal**

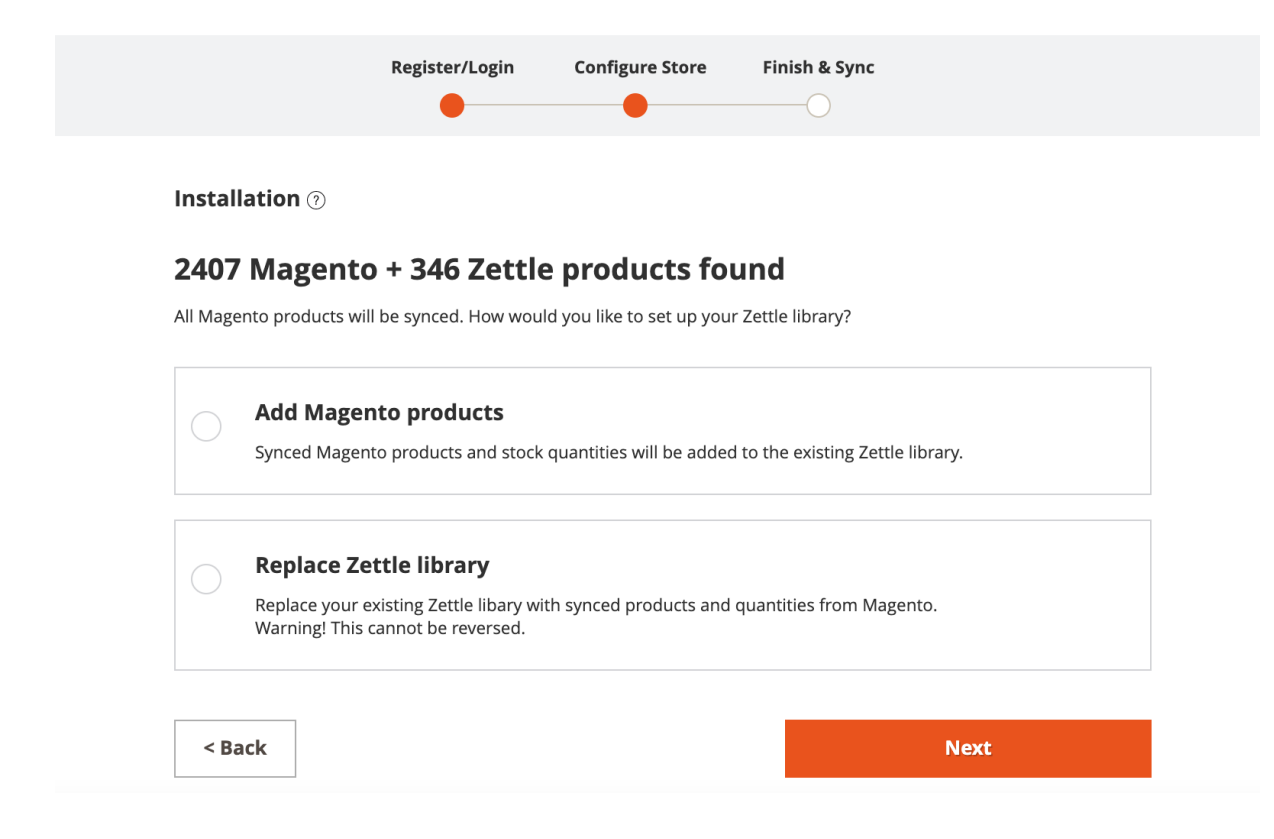

#### **Step 3: Finish & Sync**

#### **Product prices**

To complete the first sync, select either **Sync prices** or **Don't Sync prices** and click the start sync button.

#### **Sync prices**

Selecting sync prices will sync all prices to your Zettle account on initial sync. When editing products in Magento this will keep them up-to-date in Zettle.

#### **Don't Sync prices**

Selecting Don't sync prices will sync all Magento products as 0 to Zettle. When editing products in Magento this will not resync the price to iZettle.

**Note:** If your currency in Magento does not match your Zettle account you will not be able to select sync prices. This will sync the prices as 0 for you to configure in your Zettle account.

# **Zettle by PayPal**

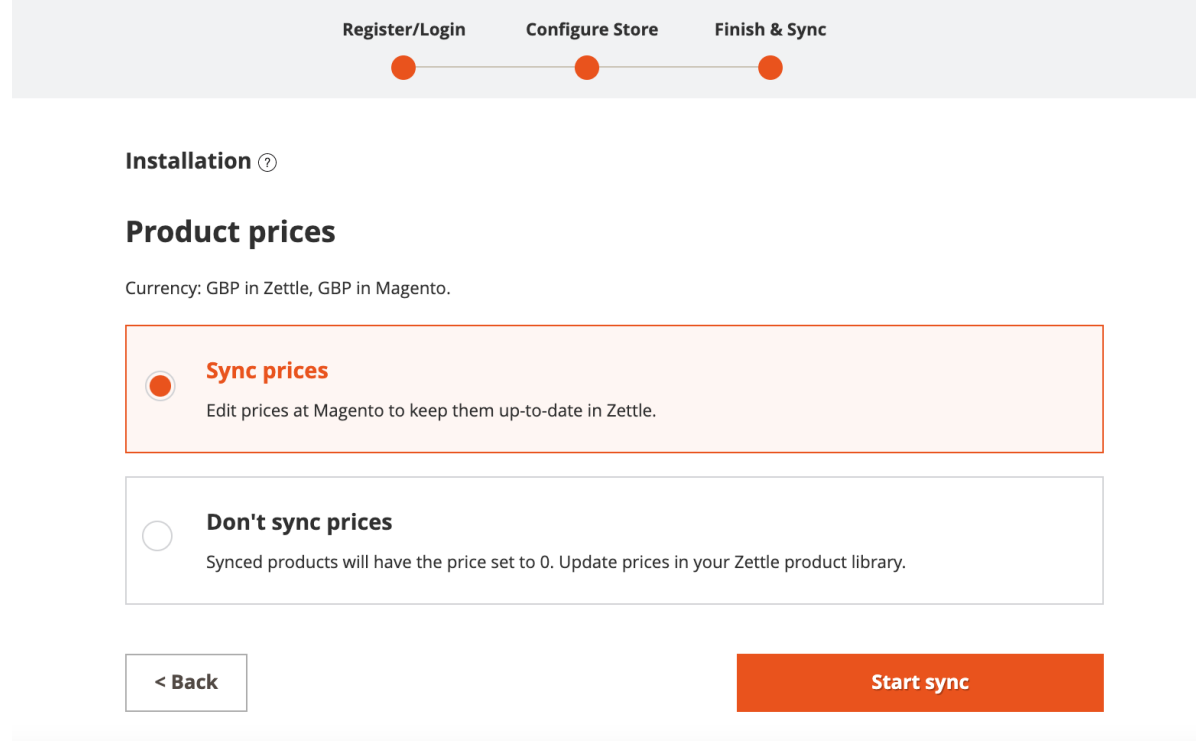

# **Step 4: Sync**

# **Progress bar**

The progress bar will show you how many products are syncing

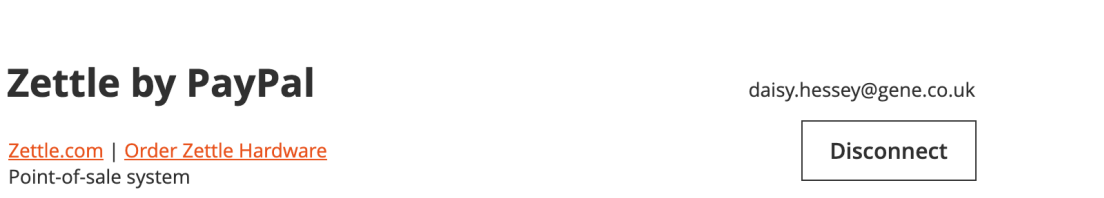

43 out of 346 synced

#### **Step 5: Sync complete**

When the initial sync is complete the status will show: "All products imported"

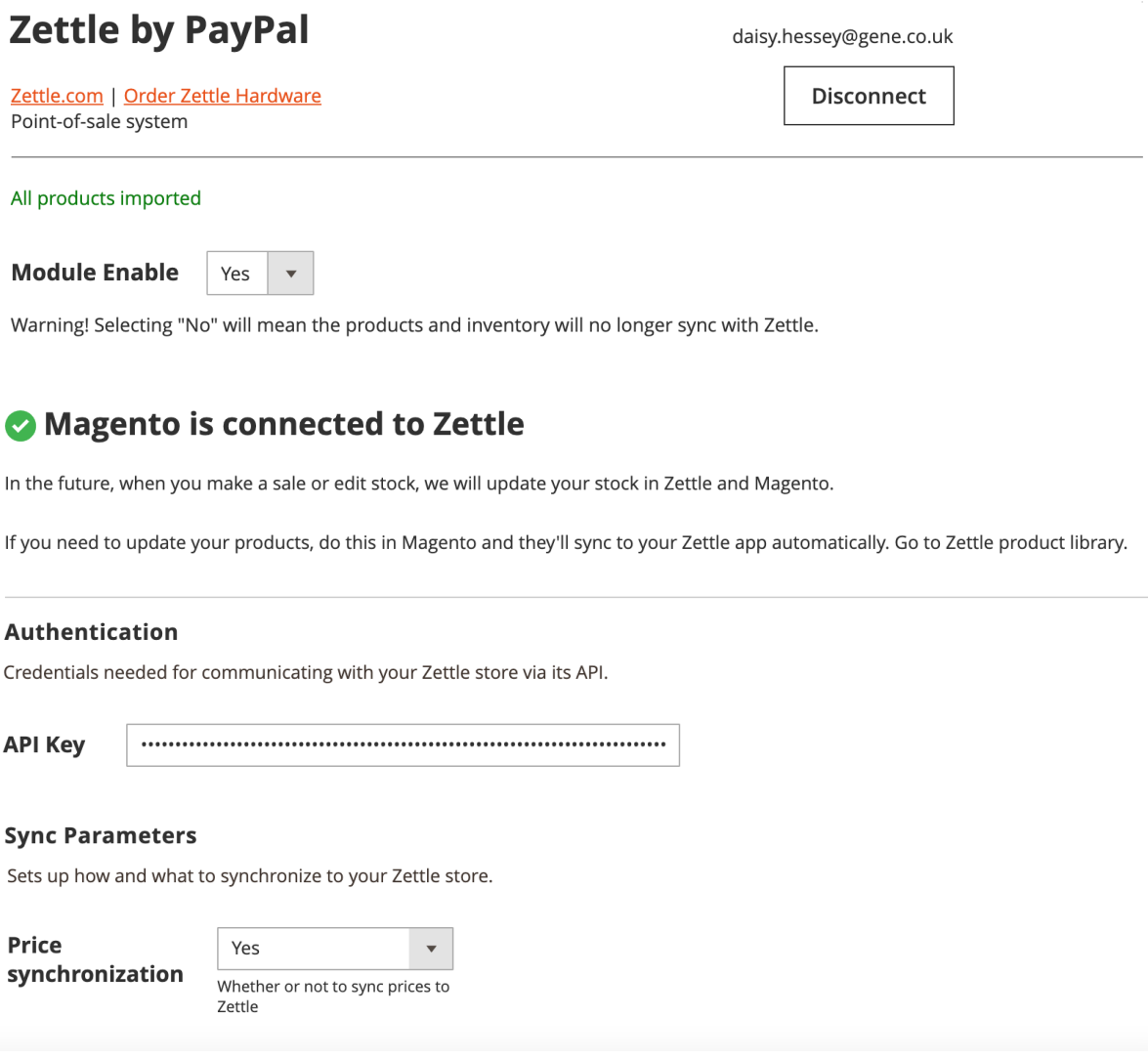

#### **Disconnect the module**

Click the Disconnect button to disconnect Magento to Zettle.

#### **Disable the module**

To disable the module switch Module Enable to No and Save Configuration. This will disable the module and keep already synced products in your Zettle account. Products will no longer be syncing on updates.

#### **API Key**

The API key field is pre-populated from initial sync, displaying hidden. To update your API key you will need to disconnect the module.

### **Price synchronization**

On the initial sync if you set Price synchronization to Yes, switching the option to No and saving the configuration this will no longer sync prices from Magento to Zettle.

On the initial sync if you set Price synchronization to No, switching the option to Yes and saving the configuration. This will sync the price of the product in Zettle when you save the product in Magento. Please note if you want to sync all product prices from Magento to Zettle you will need to disconnect and start the initial sync.

# Features and options

**Product sync**

- Compatible products are simple and configurable products only.
- Configurable products are synced to your Zettle account as variants.

When saving or creating a new product in Magento after the initial sync the following information will sync to your Zettle account:

# **Product Name**

# **Product SKU**

**Price** *Note: If you have selected "Don't Sync prices" on the initial sync this will not sync prices on save.*

**Special Price:** If the product in Magento has a special price set, this will sync as "price" to your Zettle account.

**Weight** *Note: Weight is a required field to sync from Magento to Zettle. This information is not stored in your Zettle account.*

**Base Image**

#### **Inventory sync:**

# **If "Enable Inventory Sync" is enabled against a product in Zettle. This will:**

- Manually updating stock in Magento will sync to your Zettle account.
- After an order is placed (on the frontend or through MOTO) and the order status is set to shipped the qty will update in your Zettle account.
- When a refund is made in Magento admin by submitting the credit memo, this will re sync the returned qty to your Zettle account.

# **Quantity**

**Stock Status** *Note: This status is not a setting in Zettle. Example of uses: if you set a product to 0 in your Zettle account, the stock status will update too Out of stock in Magento and reduce QTY.*

#### **If "Enable Inventory Sync" is disabled against a product in Zettle. This will:**

- *●* Not sync qty from Zettle to Magento.
- *●* Not sync qty from Magento to Zettle.

#### **Zettle logs:**

iZettle logs show Magento to Zettle syncs, located in Magento admin -> System -> Action Logs -> Zettle Sync Logs. The sync statuses will show either success and fail status, error is in json format.

#### **Product Attributes:**

If you have edited a product attribute, the default label change will not sync to your Zettle account. If you would like to update the variant title in Zettle, you will need to disconnect Zettle in Magento and re sync.

### **The following information will sync from your Zettle account to Magento:**

**QTY** *Note: If you have disabled inventory sync on the product in Zettle this will not sync to Magento.*

*Please note this excludes price, if you update price in your Zettle account on the next sync the Magento Price will override.*

# How to re sync if it fails

If the sync has failed you will see a warning message click the "Retry" button or click "logs" to review errors:

# **Zettle by PayPal**

Zettle.com | Order Zettle Hardware Point-of-sale system

(!) Some products were not synced successfully, please check the logs

**Retry** 

daisy.hessey@gene.co.uk

**Disconnect** 

# **Magento sync errors can be located in Magento Admin to help debug the issue:**

Admin -> System -> Action Logs -> Zettle Sync Logs

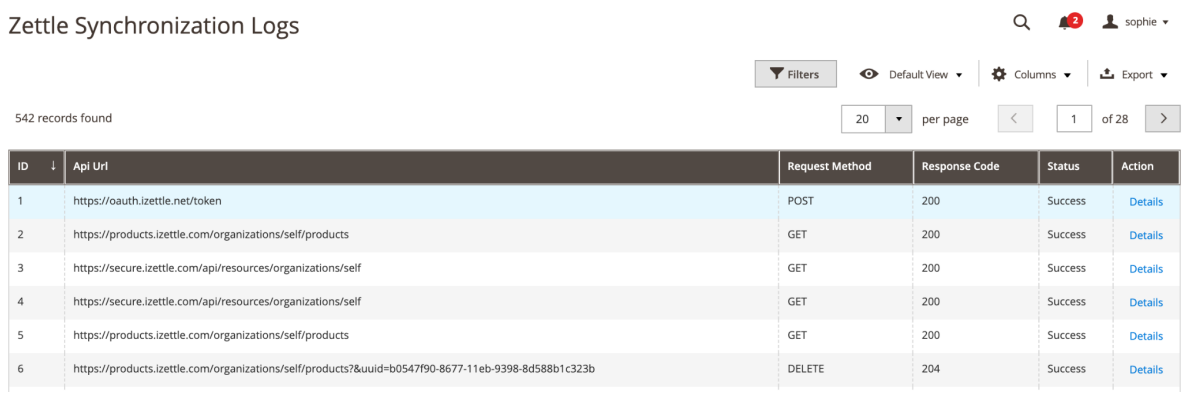

The sync statuses will show either success and fail status. To review, click "Details" next to the status and review the "request body" and "response" error. Error is provided in json format.

### **To remove Installation from Magento:**

To remove the Zettle module from your Magento account please follow the Magento guide here:

[https://devdocs.magento.com/guides/v2.4/install-gde/install/cli/install-cli-uninstall-mods.ht](https://devdocs.magento.com/guides/v2.4/install-gde/install/cli/install-cli-uninstall-mods.html) [ml](https://devdocs.magento.com/guides/v2.4/install-gde/install/cli/install-cli-uninstall-mods.html)

# **Plugin Updates:**

For any module updates please follow the Magento guide to update: **<https://devdocs.magento.com/guides/v2.4/comp-mgr/upgrade-module.html>**